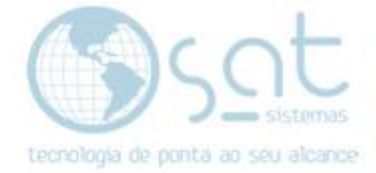

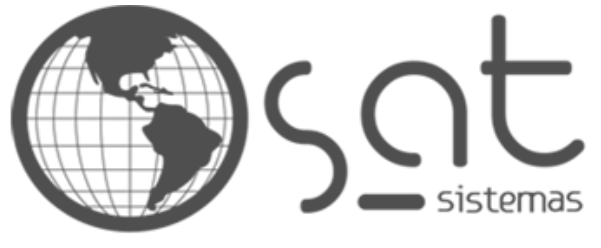

tecnologia de ponta ao seu alcance

# **DOCUMENTAÇÃO**

# Como emitir uma Nota Fiscal Complementar

Emitindo uma Nota Fiscal Complementar

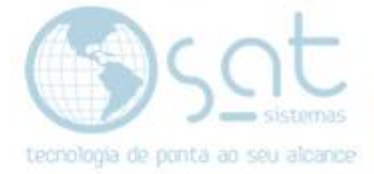

# **SUMÁRIO**

#### 1. Caminho

- I. Acesse a tela "Relatório de Entrega";
- II. Insira um "Pedido de Venda";
- III. Acesse a tela "Impostos da NF-e";
- IV. Selecione "Complementar";
- V. Referencie o "Documento de Origem";
- VI. Insira as Informações Complementares;
- VII. Emita a NF-e.

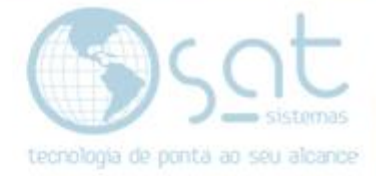

## **1.Caminho**

**I. Acesse a tela "Relatório de Entrega e Emissão de NF"(Entrega e Montagem > Relatório de Entrega e Emissão de NF).**

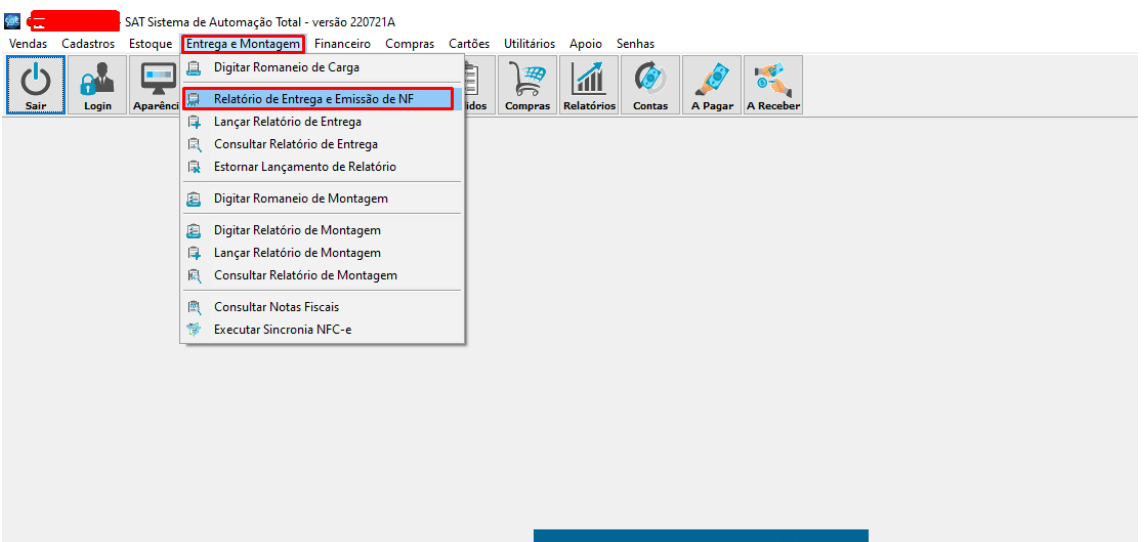

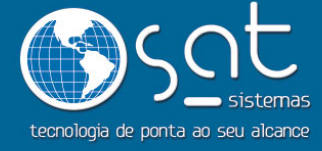

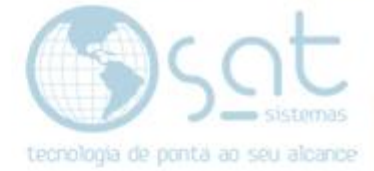

#### **II. Insira um Pedido de Venda (Relatório de Entrega)**

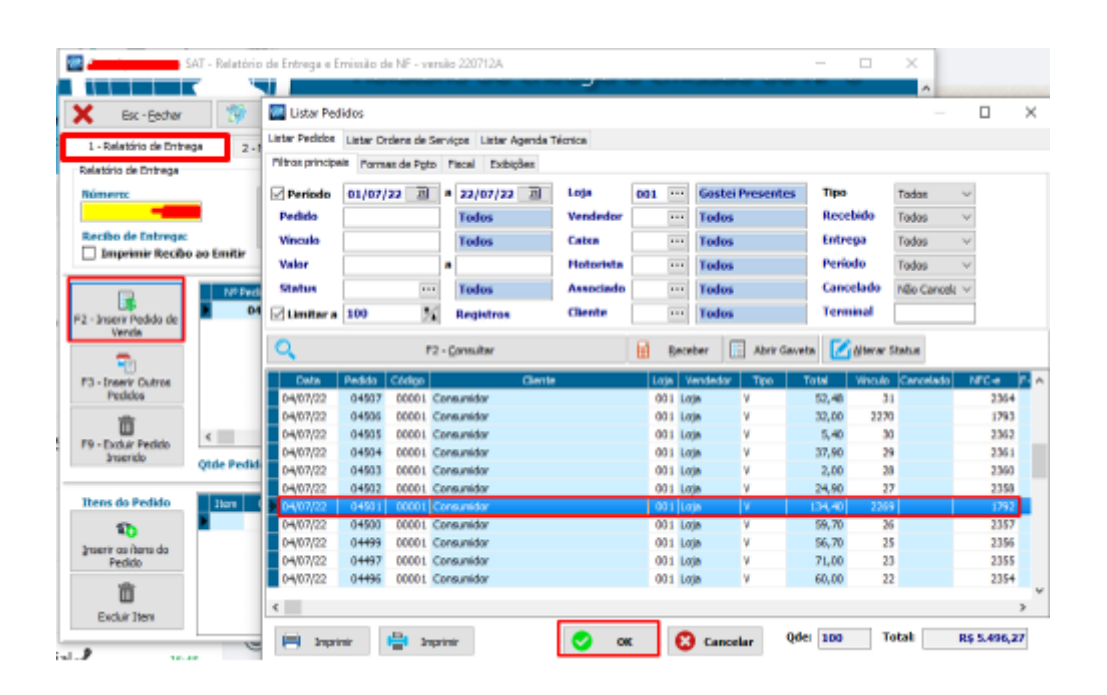

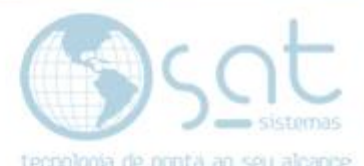

**III. Acesse a tela "Impostos da NF-e"( NFe – Nota Fiscal Eletrônica > Impostos da NF-e ).**

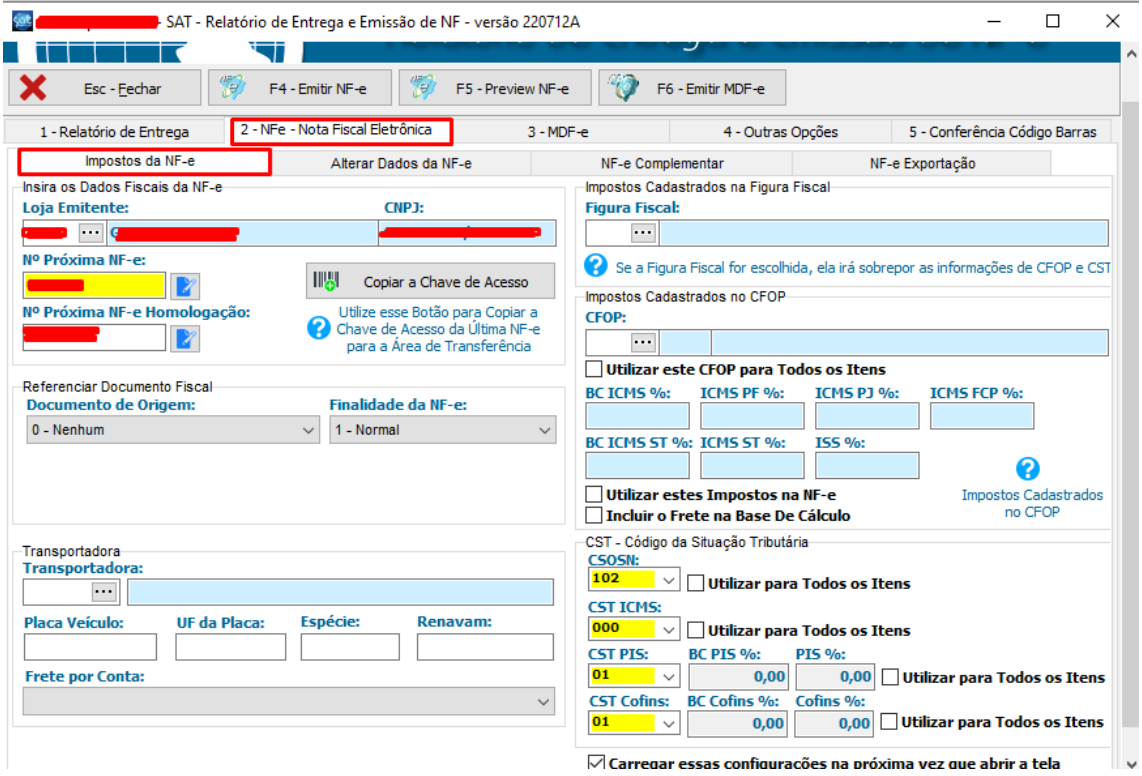

• Na tela "Impostos da NF-e", existem diversos filtros e campos para informações, os quais devem ser utilizados conforme a precisão do cliente no momento da emissão da nota.

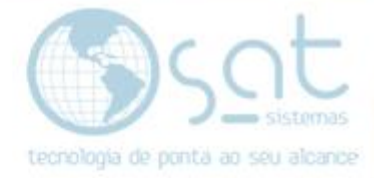

## **IV. Selecione "complementar" em Finalidade da NF-e.**

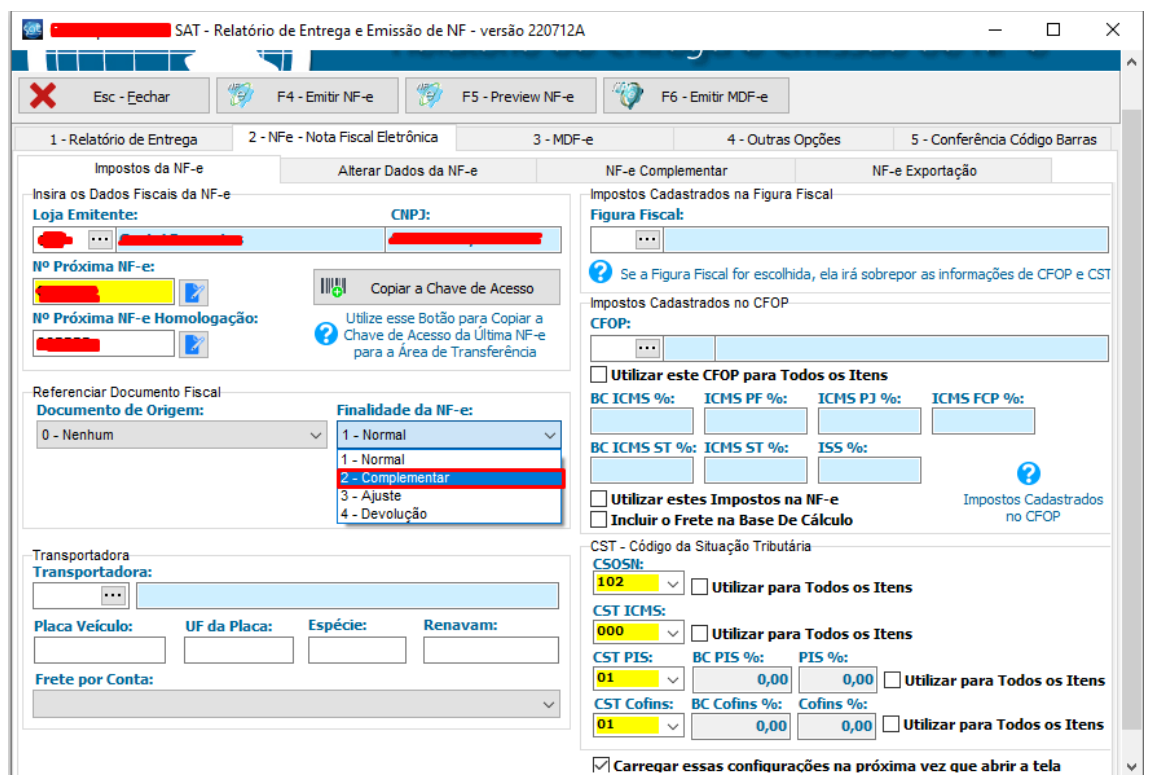

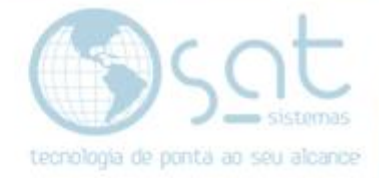

### **V. Referencie o Documento de Origem.**

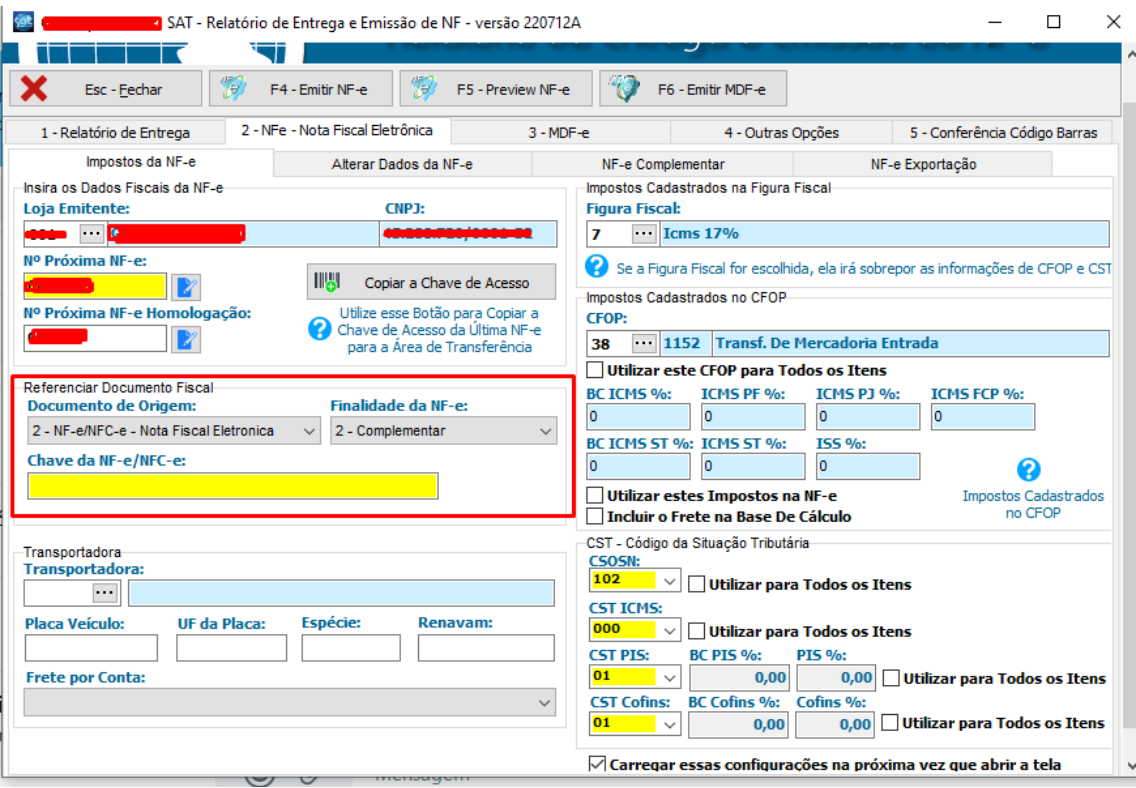

#### ✓ **Insira a chave da Nota Fiscal.**

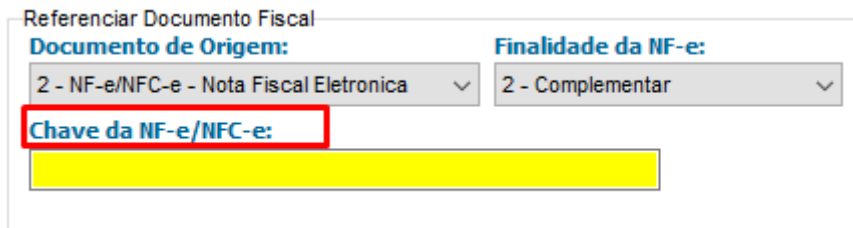

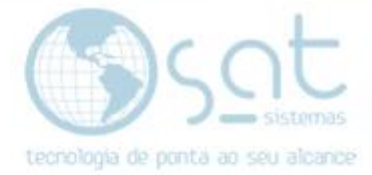

- **VI. Insira as informações complementares na NF-e Complementar(Nf-e – Nota Fiscal Eletrônica > NF-e Complementar)**
- ➢ **OBS: O cliente deve entrar em contato com a** *equipe de contabilidade***, afim de obter as informações que devem ser inseridas nos campos aqui apresentados.**

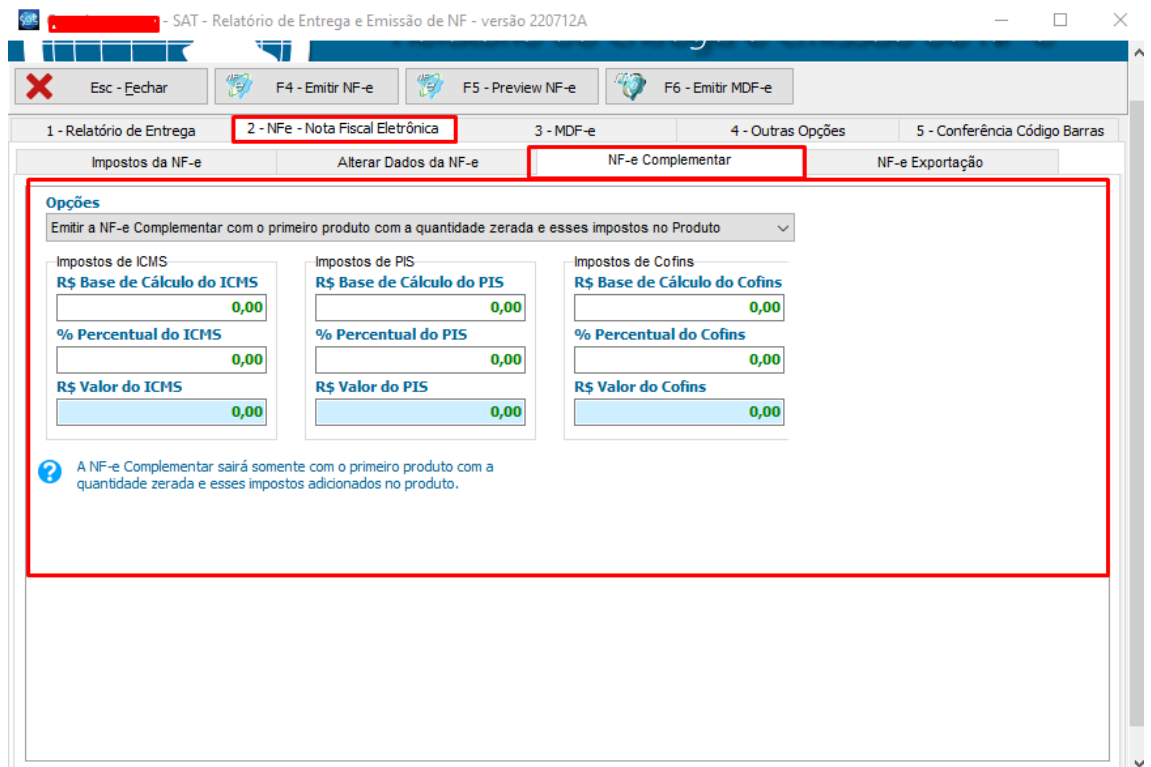

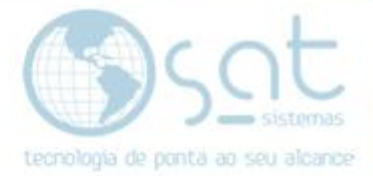

## **VII. Para finalizar, clique em Emitir NF-e**

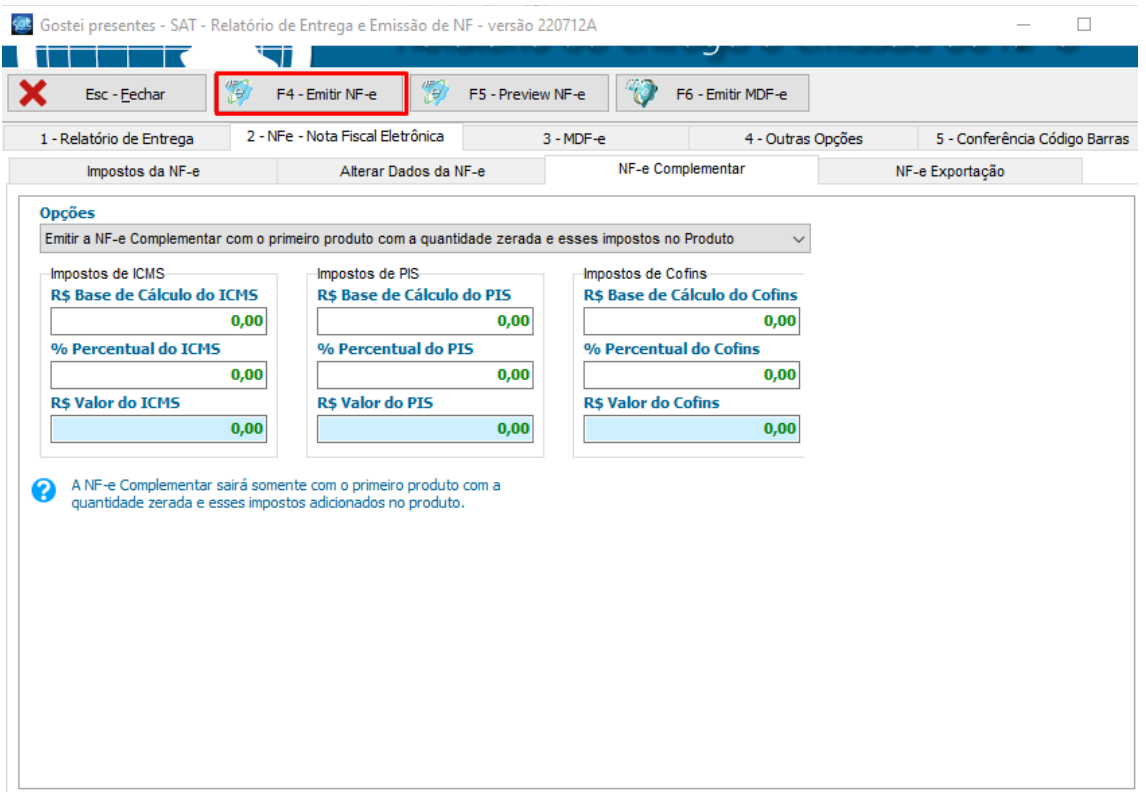